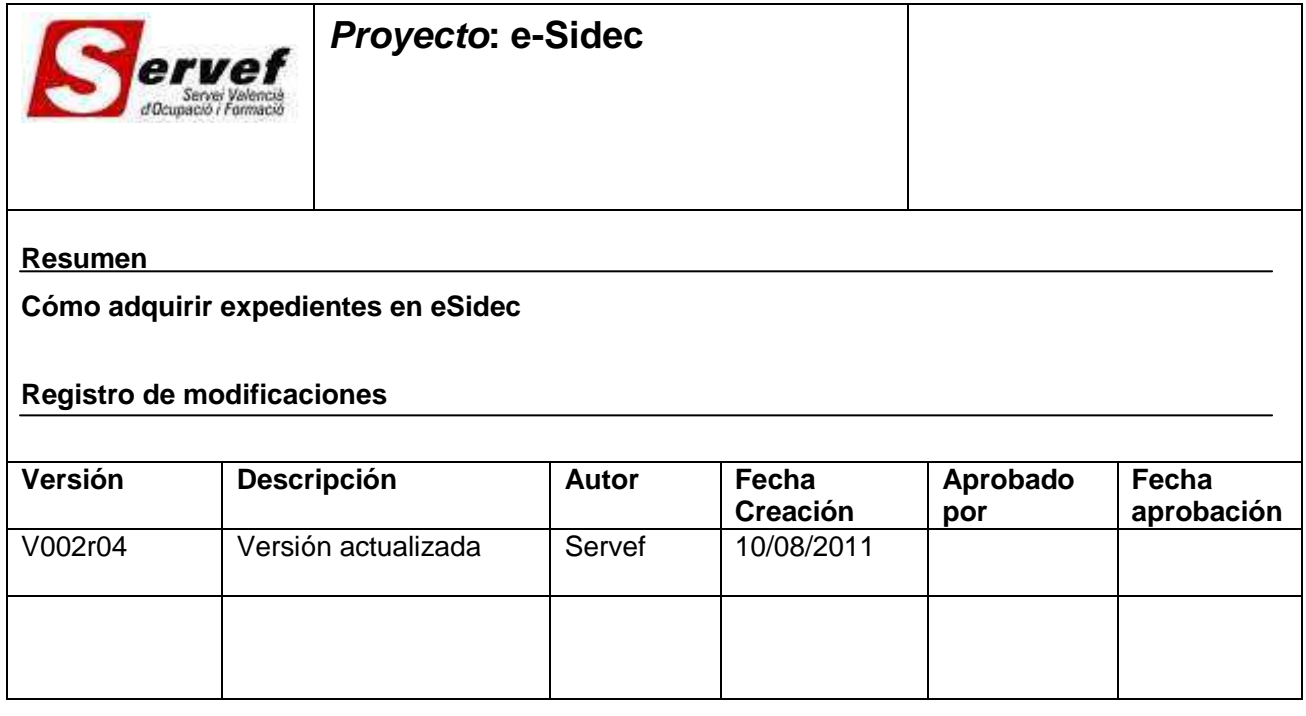

# **Contenido**

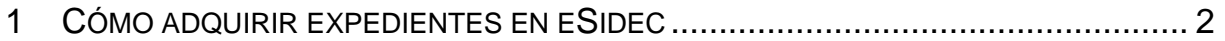

# **1 Cómo adquirir expedientes en eSidec**

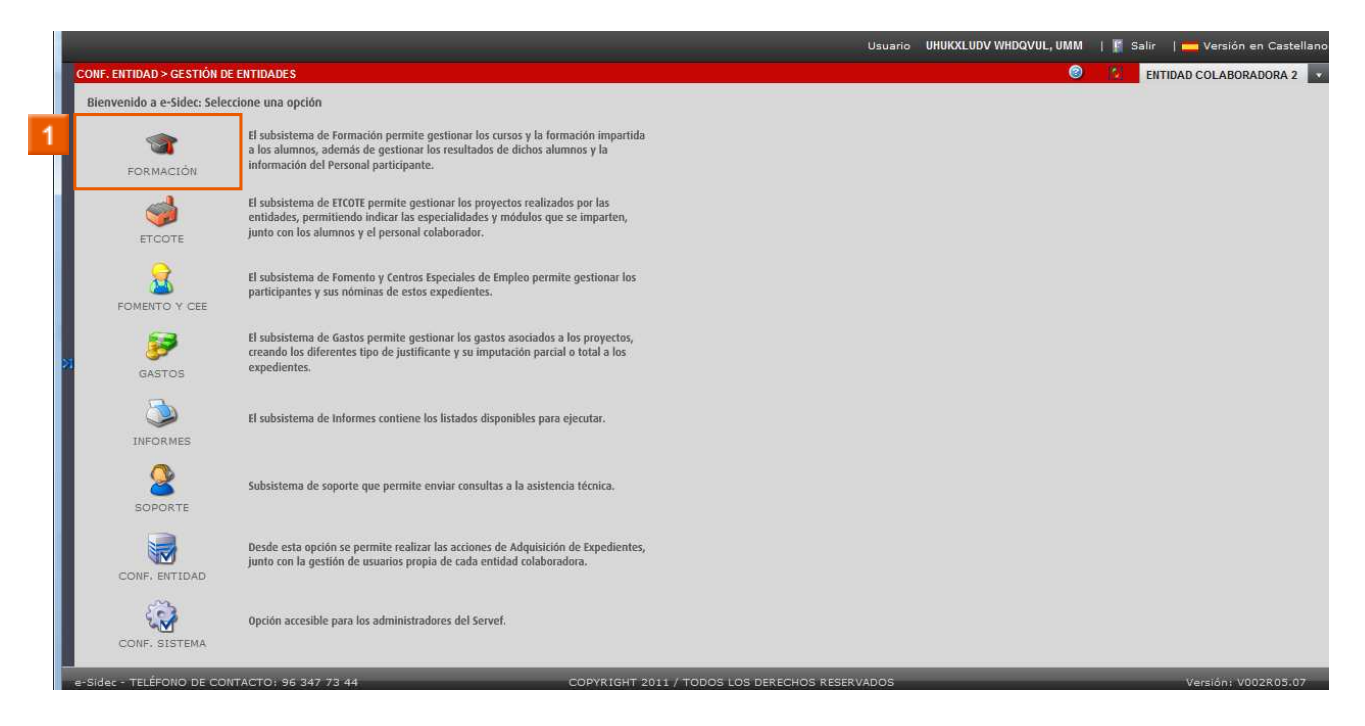

## **»** Haga clic en el **icono FORMACIÓN**

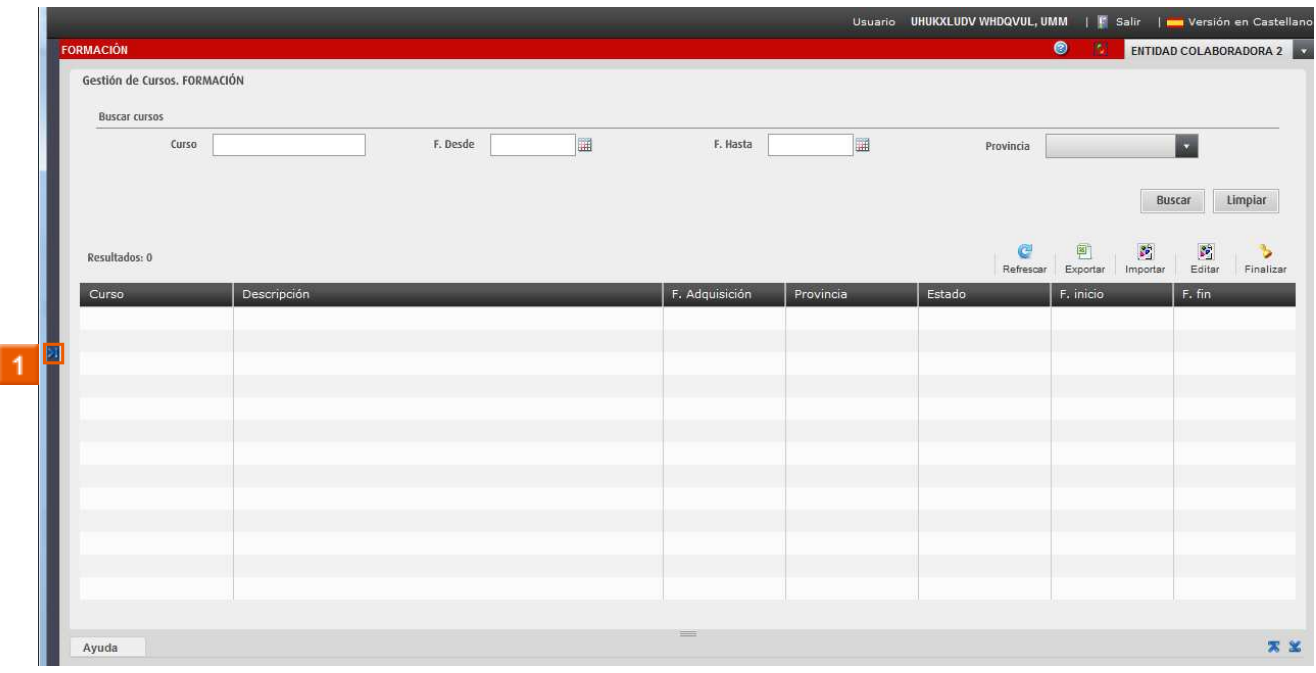

# **»** Haga clic en el **icono (Mostrar Menú)**

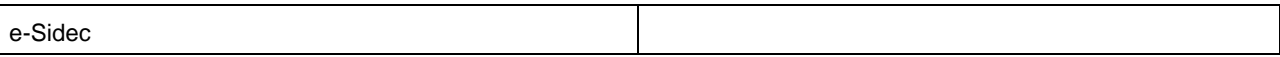

#### **EXPEDIENTES**

Si el expediente con el que queremos trabajar no aparece en el subsistema correspondiente, deberemos adquirirlo previamente para trabajar con él.

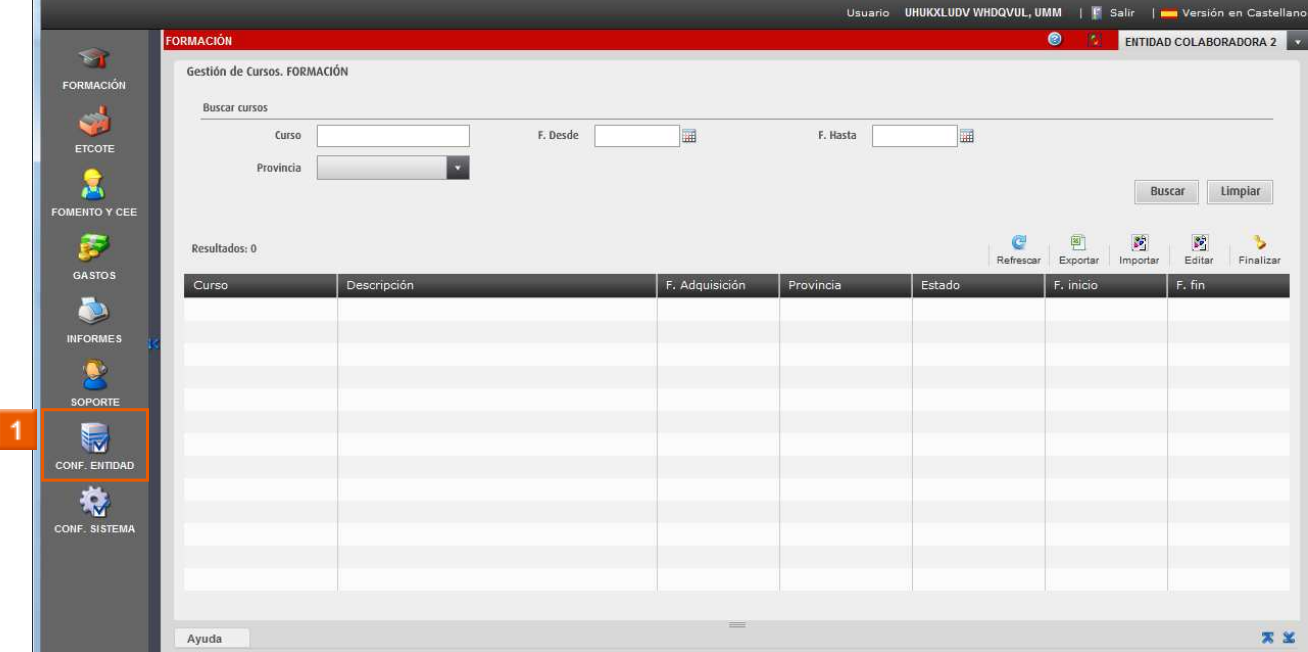

# **»** Haga clic en el **icono CONF. ENTIDAD**

#### **RECUERDE**

Para poder acceder a **CONF. ENTIDAD** debe de ser **SUPERUSUARIO** ya que está opción solamente está activada en este caso. En caso contrario, deberá indicar al superusuario de su entidad que adquiera el expediente y le asigne los permisos oportunos para que los pueda gestionar.

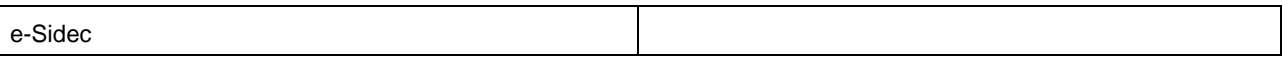

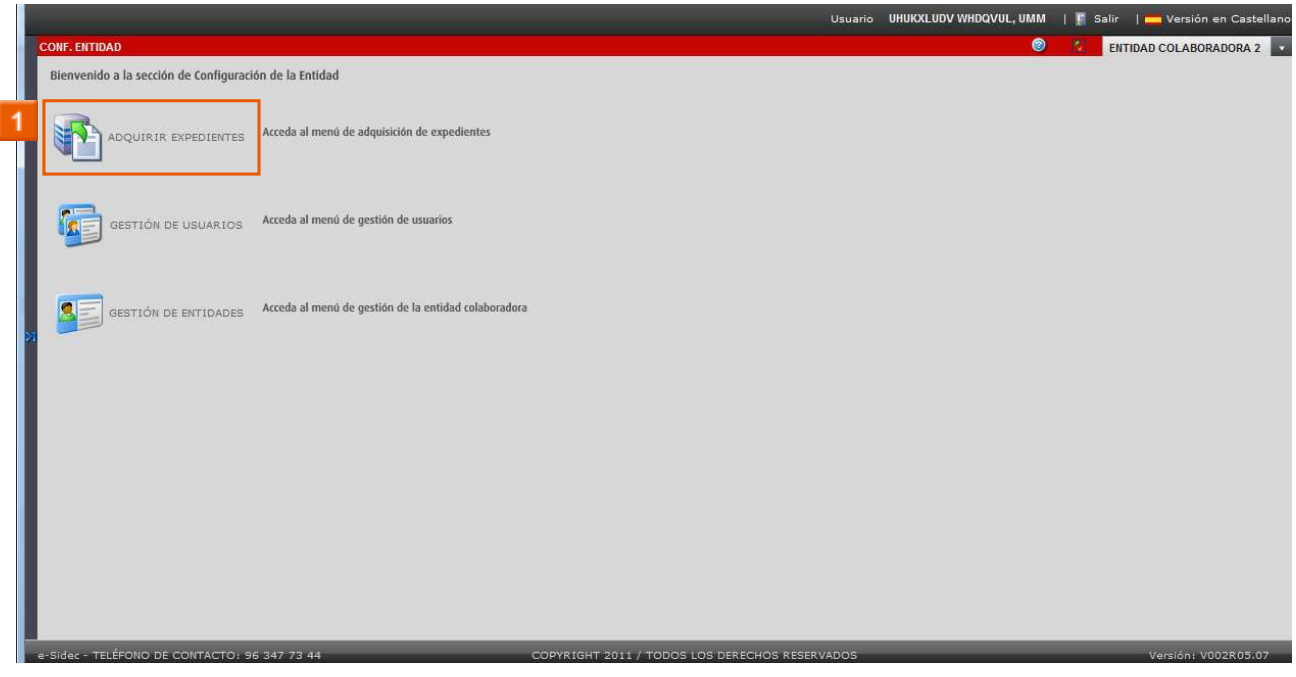

# **»** Haga clic en el **icono ADQUIRIR EXPEDIENTES**

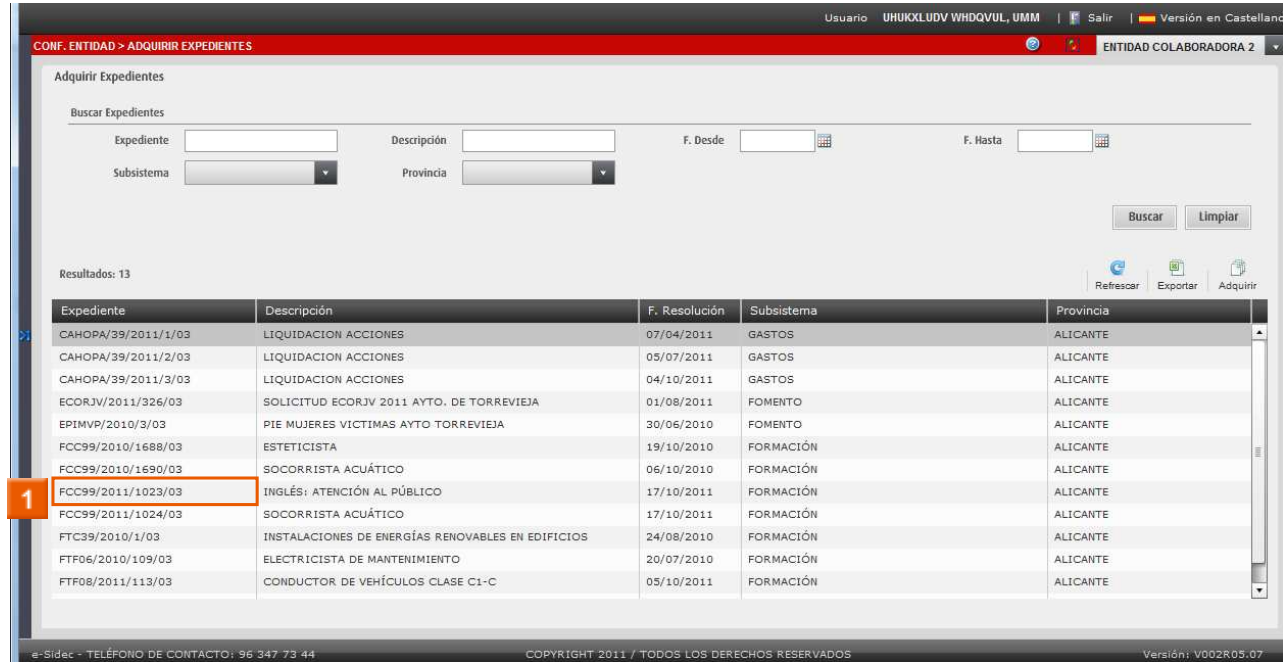

**1** Haga clic en FCC99/2011/1023/03

#### **ADQUIRIR EXPEDIENTES**

Aquí aparecen aquellos expedientes con los cuáles podremos trabajar en eSidec una vez adquiridos.

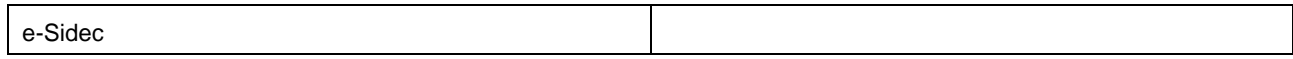

Si el expediente con el que desea trabajar no se encuentra en esta lista, deberá hablar con su técnico de enlace para que dé de alta el expediente. Este proceso no es inmediato, y podrían pasar unos días desde que el técnico realice el alta del expediente hasta que se encuentre para adquirir.

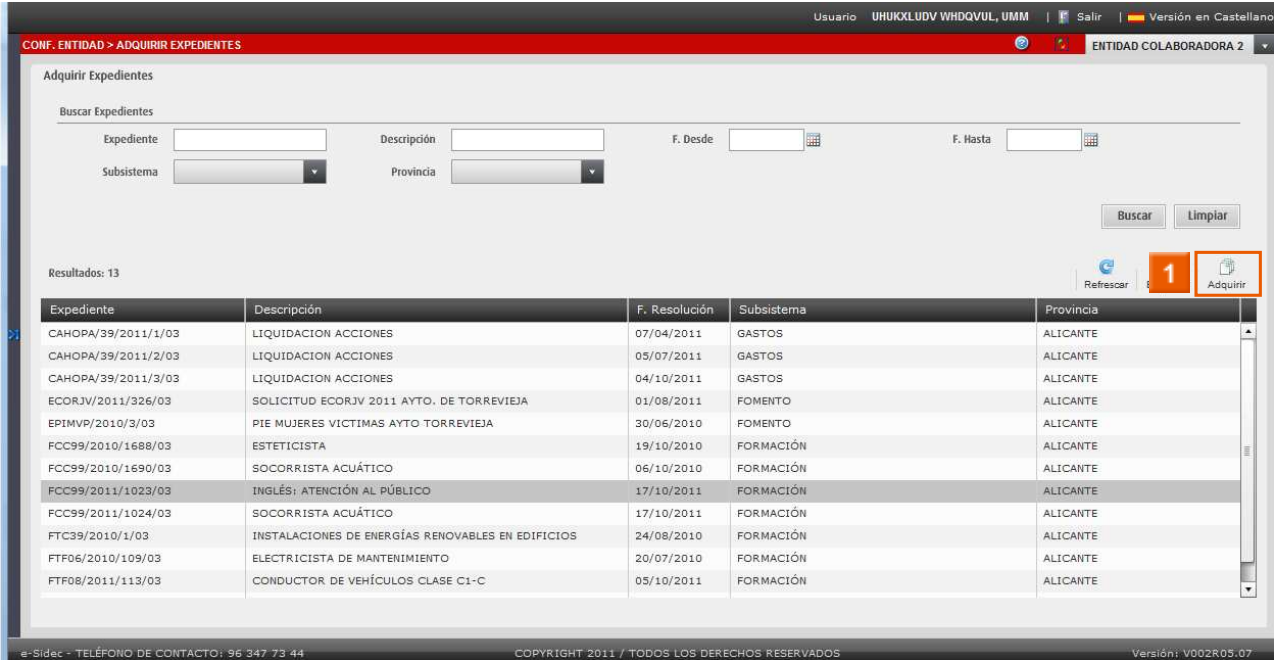

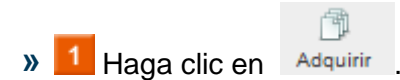

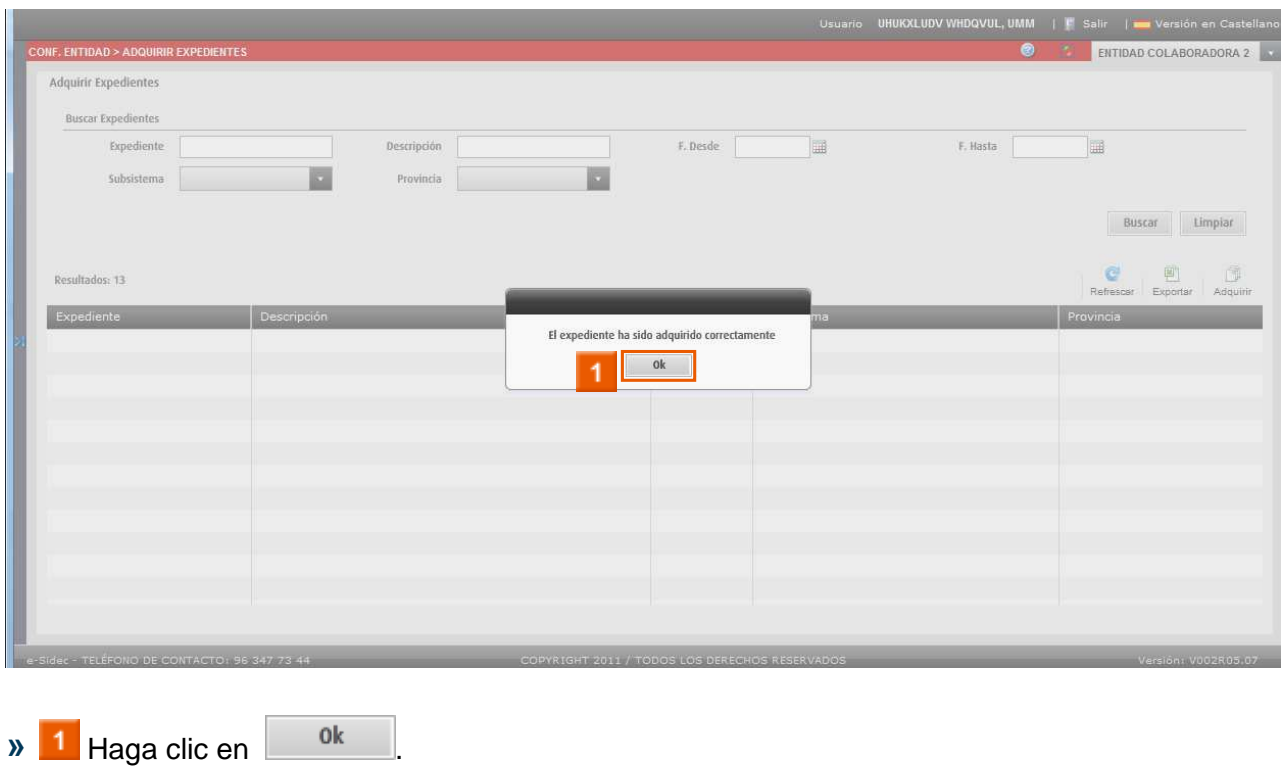

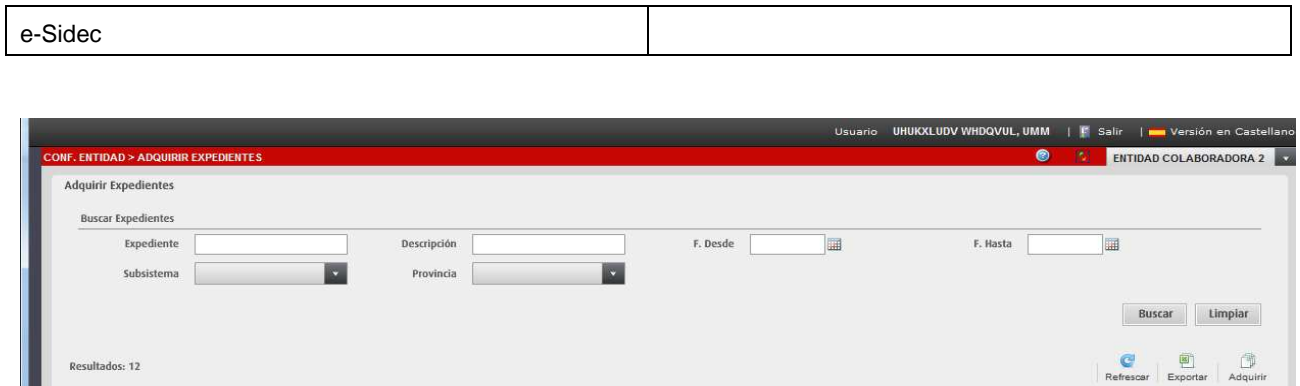

F. Resolución Subsistem

GASTOS

GASTOS

FOMENTO

FOMENTO

FORMACIÓN

FORMACIÓN

FORMACIÓN

FORMACIÓN

FORMACIÓN

FORMACIÓN

GASTOS

07/04/2011

05/07/2011

 $04/10/2011$ 

 $01/08/2011$ 

30/06/2010

19/10/2010

06/10/2010

 $17/10/2011$ 

24/08/2010

20/07/2010

05/10/2011

26/08/2010

Provincia

ALICANTE

ALICANTE

ALICANTE

ALICANTE ALICANTE

ALICANTE

ALICANTE

ALICANTE

ALICANTE ALICANTE

ALICANTE

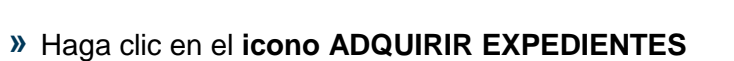

**»** Haga clic en el **icono (Mostrar Menú)**

Descripción

ESTETICISTA

LIQUIDACION ACCIO

LIQUIDACION ACCIONES

LIQUIDACION ACCIONES

SOCORRISTA ACUÁTICO

SOCORRISTA ACUÁTICO

ELECTRICISTA DE MANTENIMIENTO

CONDUCTOR DE VEHÍCULOS CLASE C1-C

P0313300F AYUNTAMIENTO DE TORREVIEJA

SOLICITUD ECORJV 2011 AYTO, DE TORREVIEJA

INSTALACIONES DE ENERGÍAS RENOVABLES EN EDIFICIOS

PIE MUJERES VICTIMAS AYTO TORREVIEJA

39/2011/1/0

CAHOPA/39/2011/2/03

CAHOPA/39/2011/3/03

ECORJV/2011/326/03

FCC99/2010/1688/03

FCC99/2010/1690/03

FCC99/2011/1024/03

FTC39/2010/1/03

FTF06/2010/109/03

FTF08/2011/113/03

FUL02/2010/32/03

EPIMVP/2010/3/03

## **ADQUIRIR EXPEDIENTES**  Al adquirir un expediente, éste desaparece de la lista, y es movido a su subsistema correspondiente.

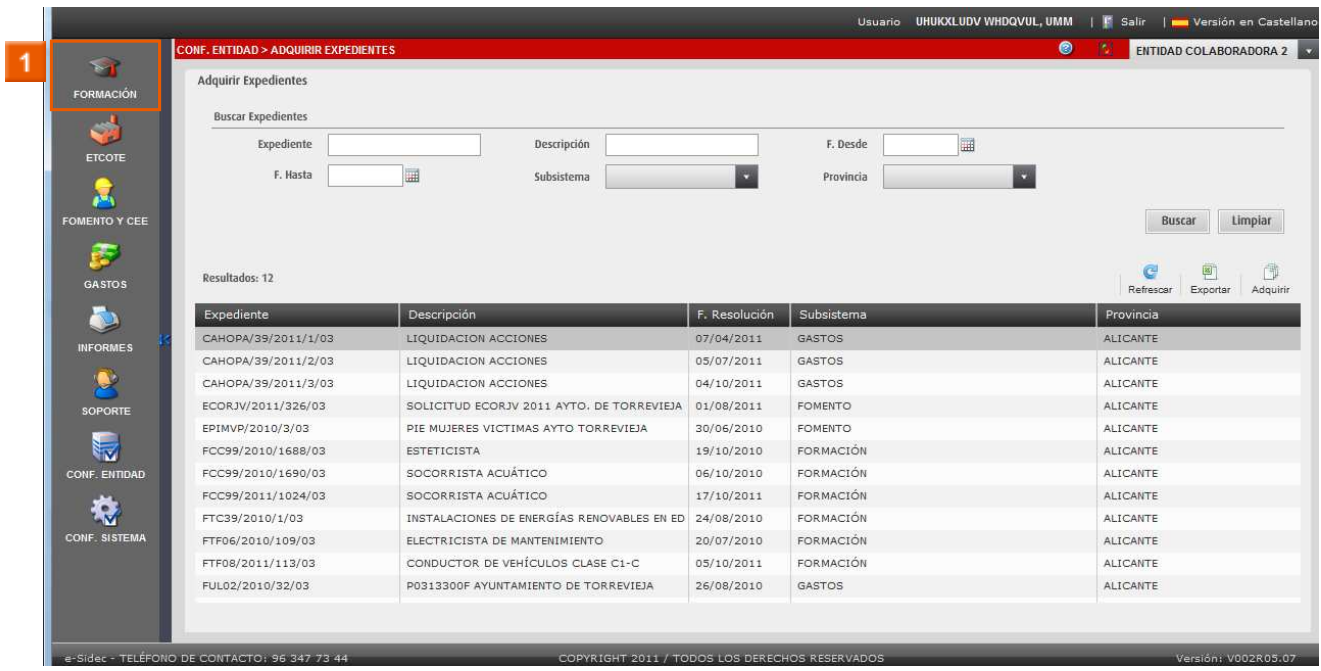

**»** Haga clic en el **icono FORMACIÓN**

### **ADQUIRIR EXPEDIENTE**

Para comprobar que el expediente se ha adquirido correctamente, pulsaremos sobre el icono del subsistema correspondiente.

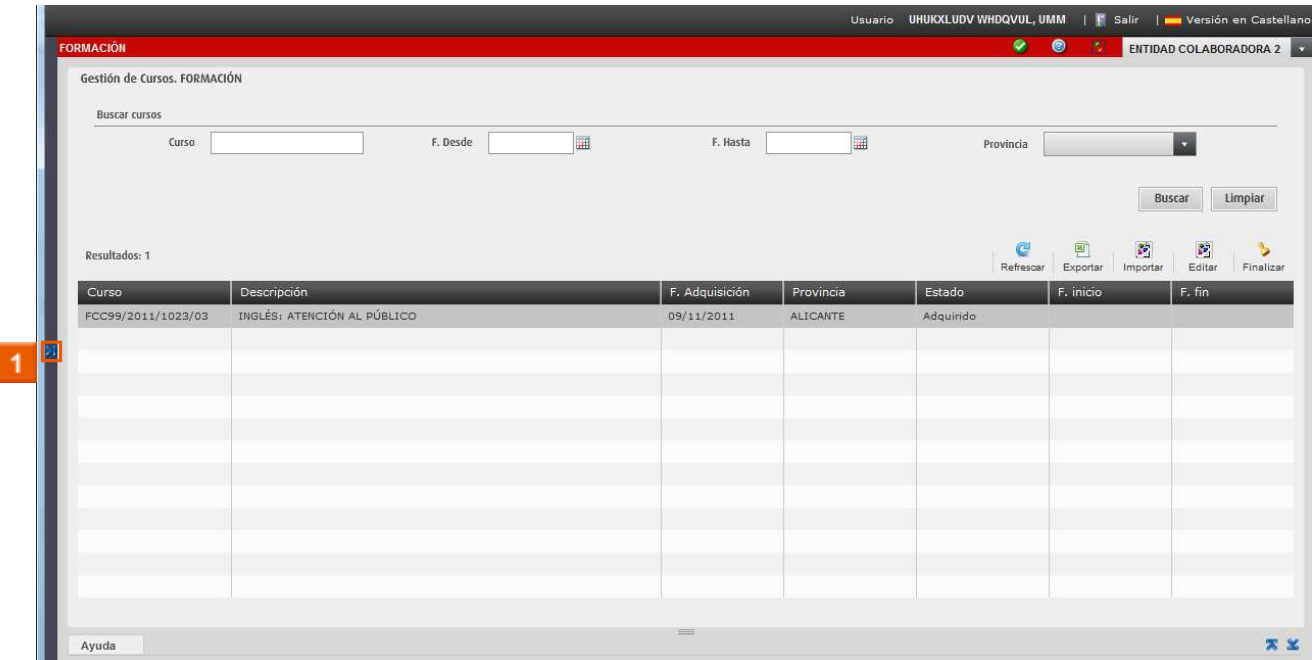

# **»** Haga clic en el **icono (Mostrar Menú)**

## **¡YA TENEMOS ADQUIRIDO EL EXPEDIENTE!**

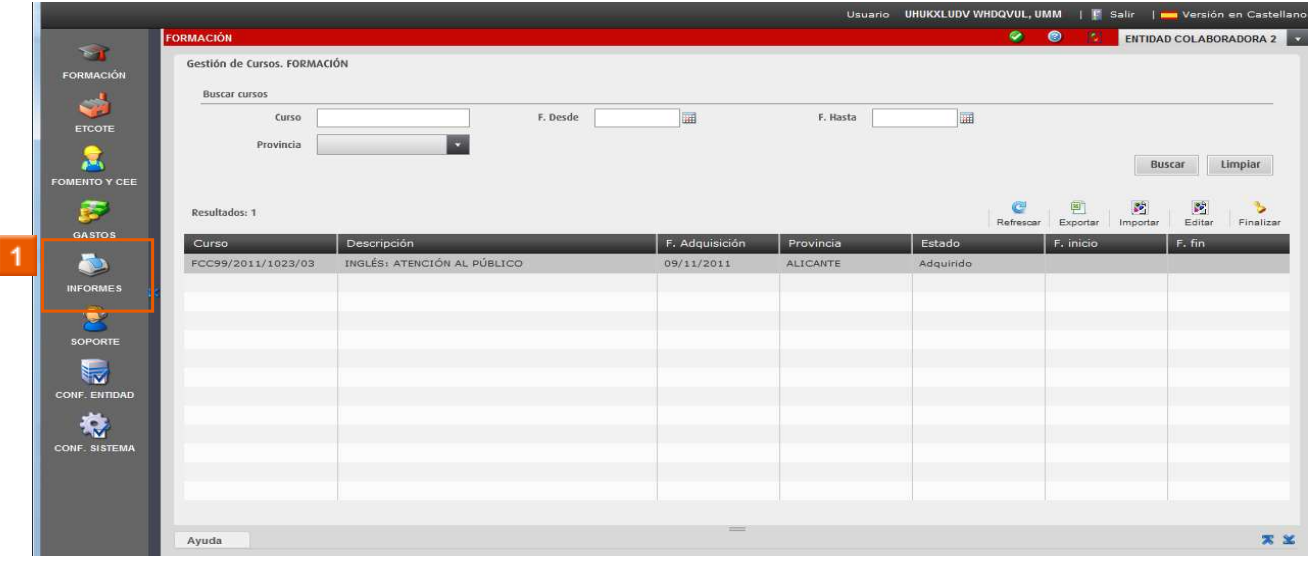

**»** Haga clic en el **icono INFORMES**

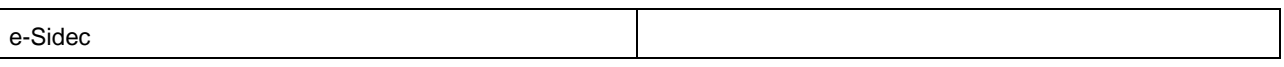

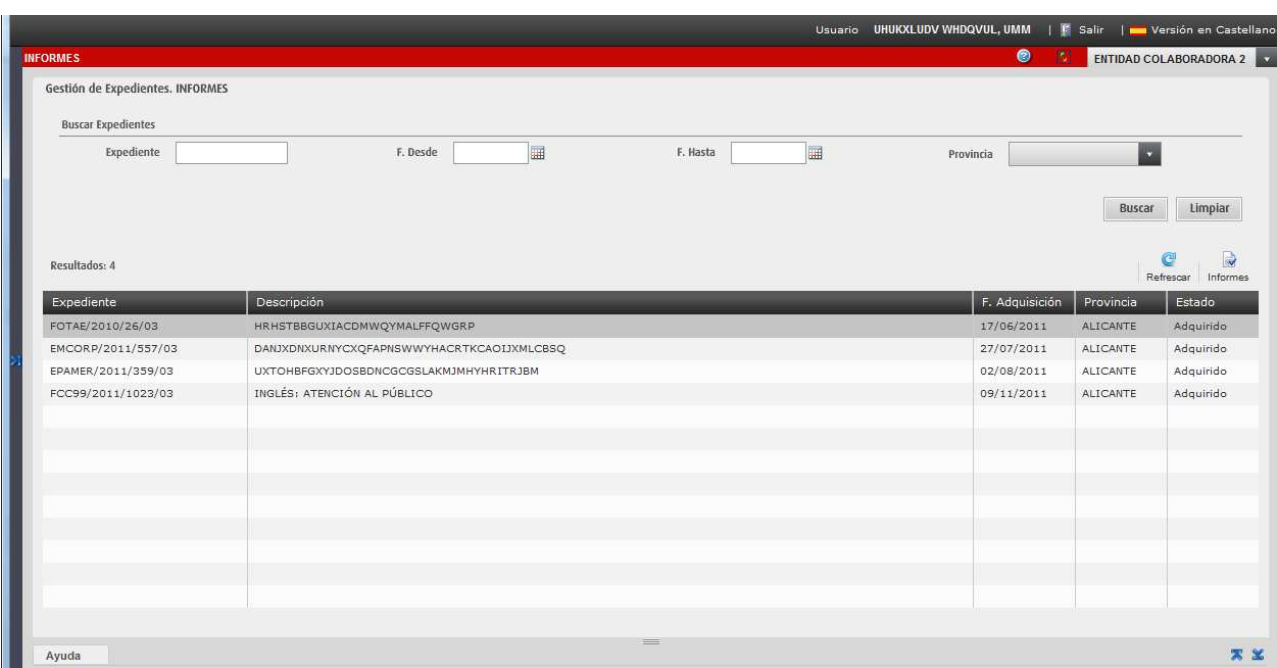

## **COMPROBAMOS COMO TAMBIÉN APARECE EL EXPEDIENTE EN INFORMES, JUNTO AL RESTO DE EXPEDIENTES QUE TENEMOS ADQUIRIDOS**